## Настройка подключения VPN PPTP

(Пример для ОС MS Windows 7)

1. Необходимо создать новое подключение. В окне «Центр управления сетями и общим доступом» / «Network and Sharing Center» выберите пункт «Настройка нового подключения» / «Set up a new connection or network».

Выберите «Подключение к рабочему месту» / «Connect to a workplace»

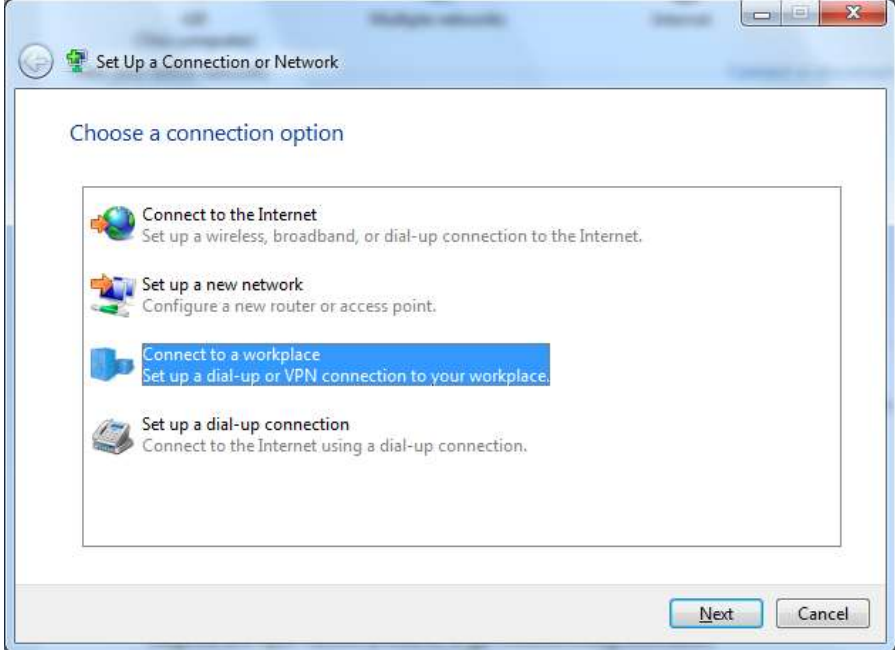

Выберите «Использовать моей подключение к Интернету (VPN)» / «Use my Internet connection (VPN)»

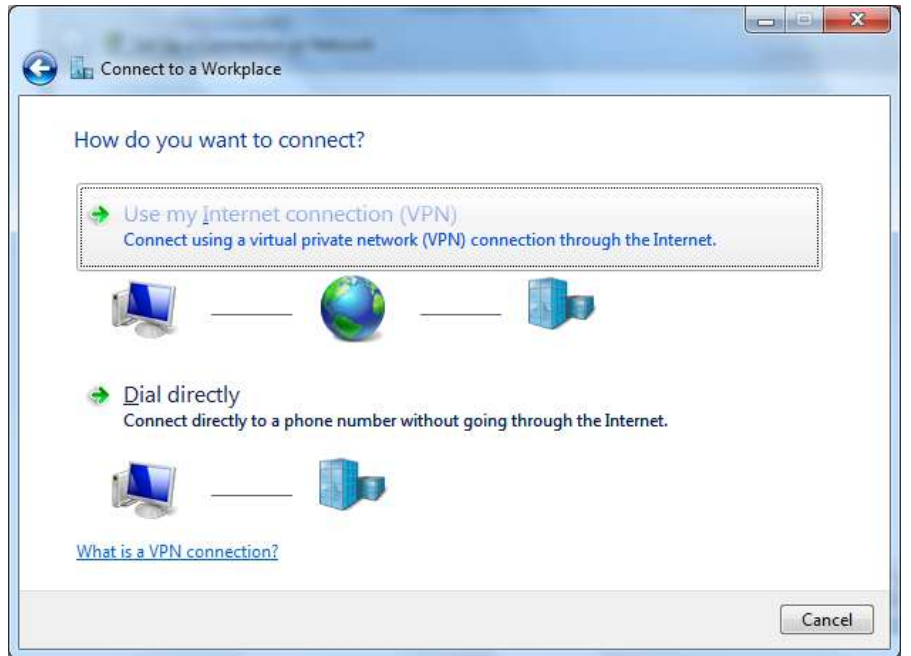

Впишите IP-адрес VPN-сервера 194.247.142.132.

В поле «Имя назначение» / «Destination name» впишите любое имя подключения.

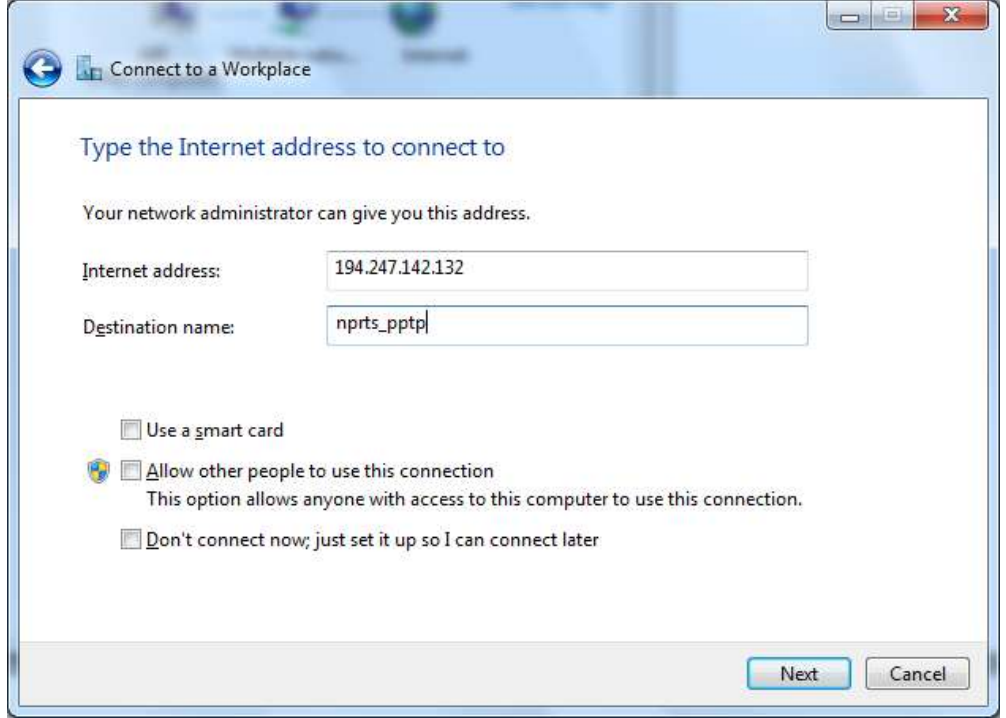

Нажмите «Далее» / «Next» и пропустите проверку подключения . Нажмите «Пропустить» / «Skip».

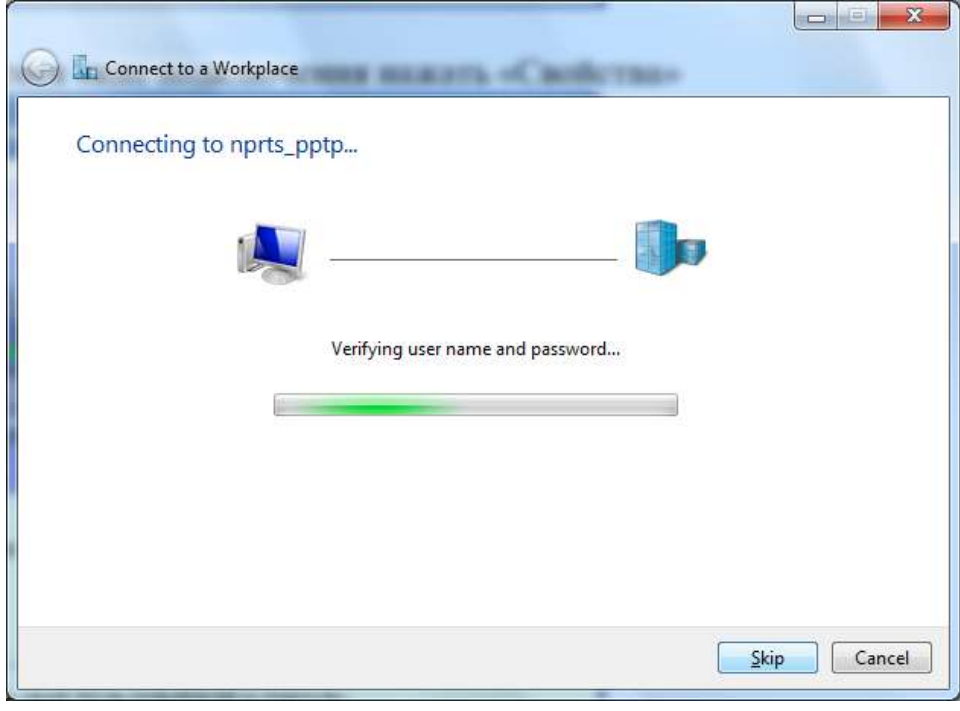

## Закройте окно. «Закрыть» / «Close»

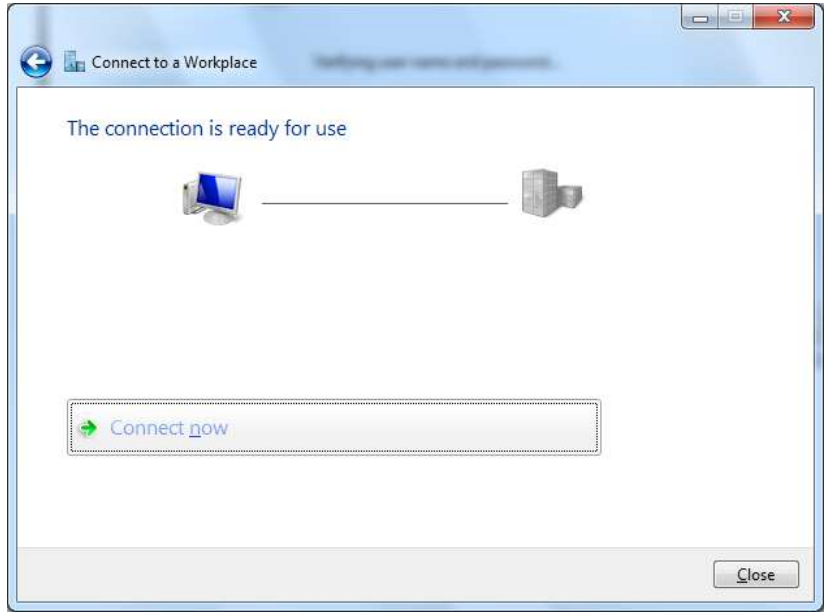

2. В окне «Центр управления сетями и общим доступом» / «Network and Sharing Center» выберите «Изменение параметров адаптера» / «Change adapter settings»

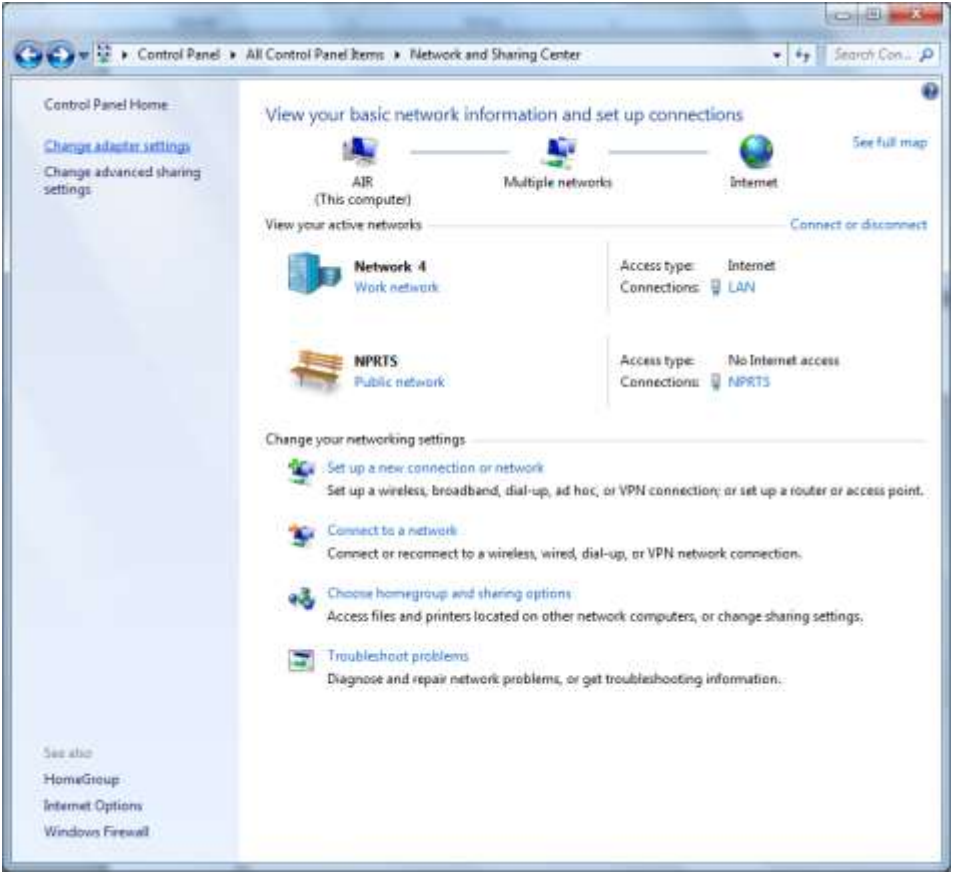

Кликните правой кнопкой мыши на созданном подключении и выберите «Свойства» / «Properties»

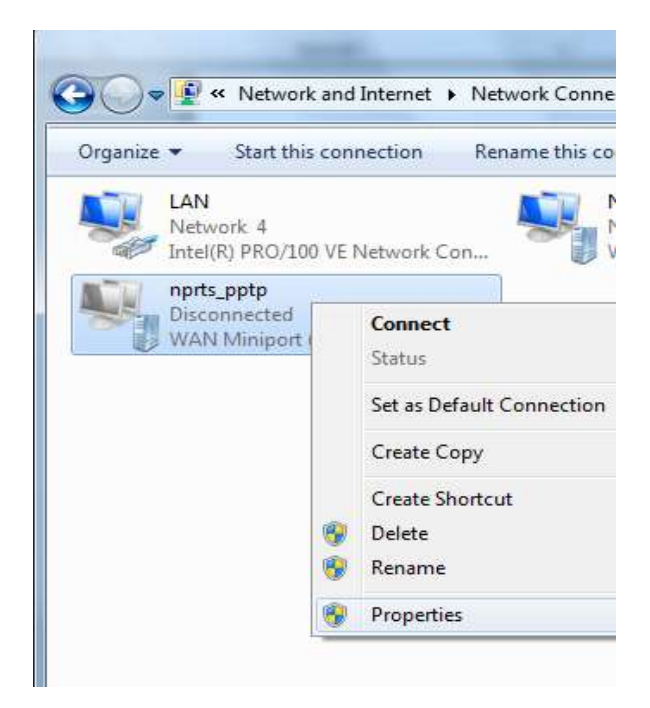

Во вкладке «Безопасность» / «Security» выбрать «Тип VPN» / «Type of VPN»: «PPTP».

В поле «Шифрование» / «Data encryption» выбрать «Необязательно» / «Optional encryption».

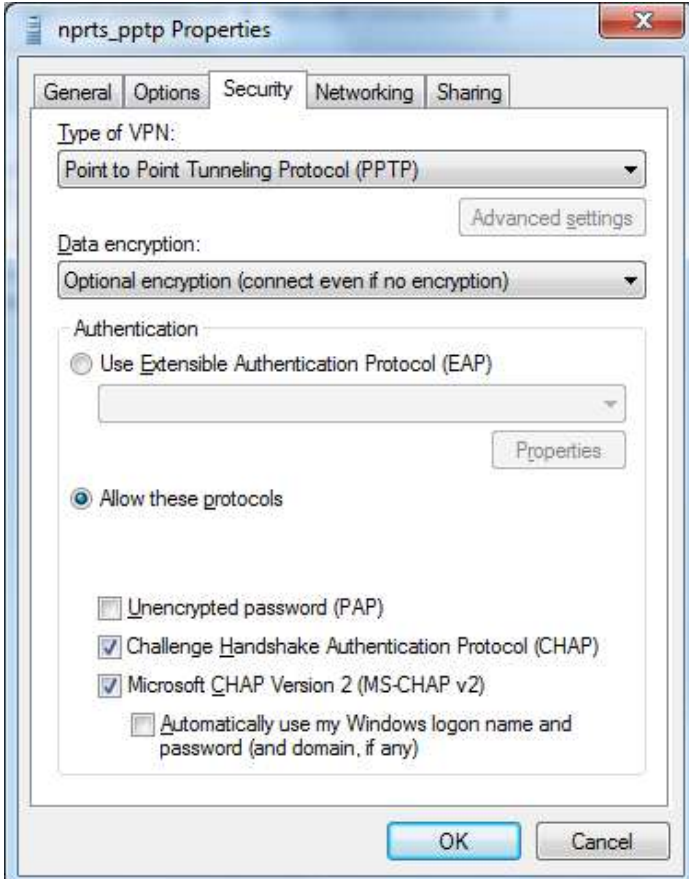

Во вкладке «Сеть» / «Networking» открыть «Свойства» / «Properties».

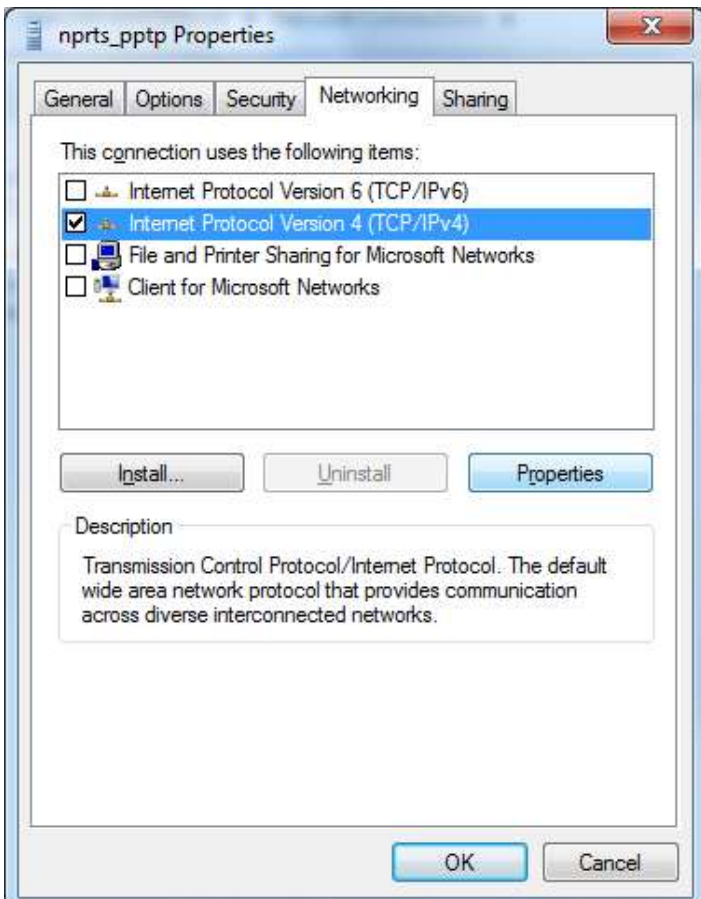

## Выбрать «Дополнительно» / «Advanced»

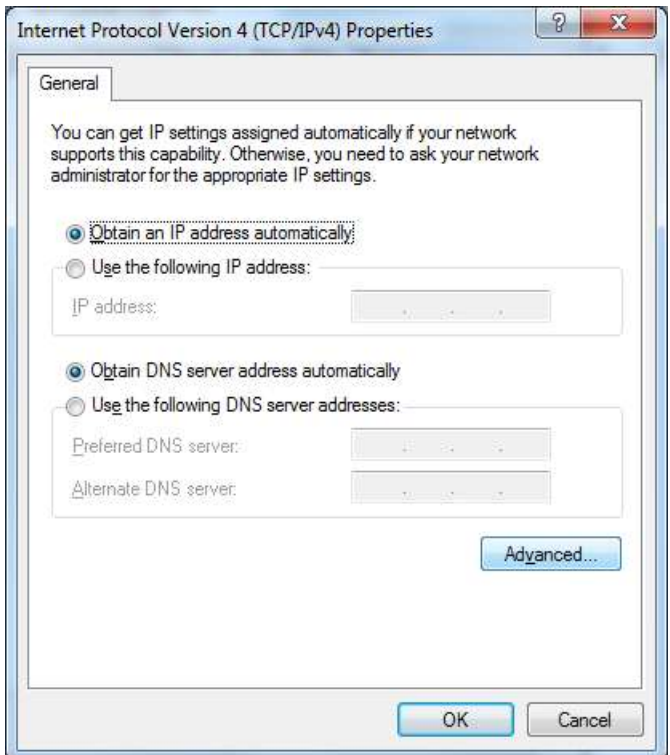

Отключить опцию «Использовать основной шлюз в удаленной сети» / «Use default gateway on remote network» и поставить опцию «Отключить добавление маршрута, основанное на классе». Далее нажать «ОК» и закрыть все окна настроек подключения.

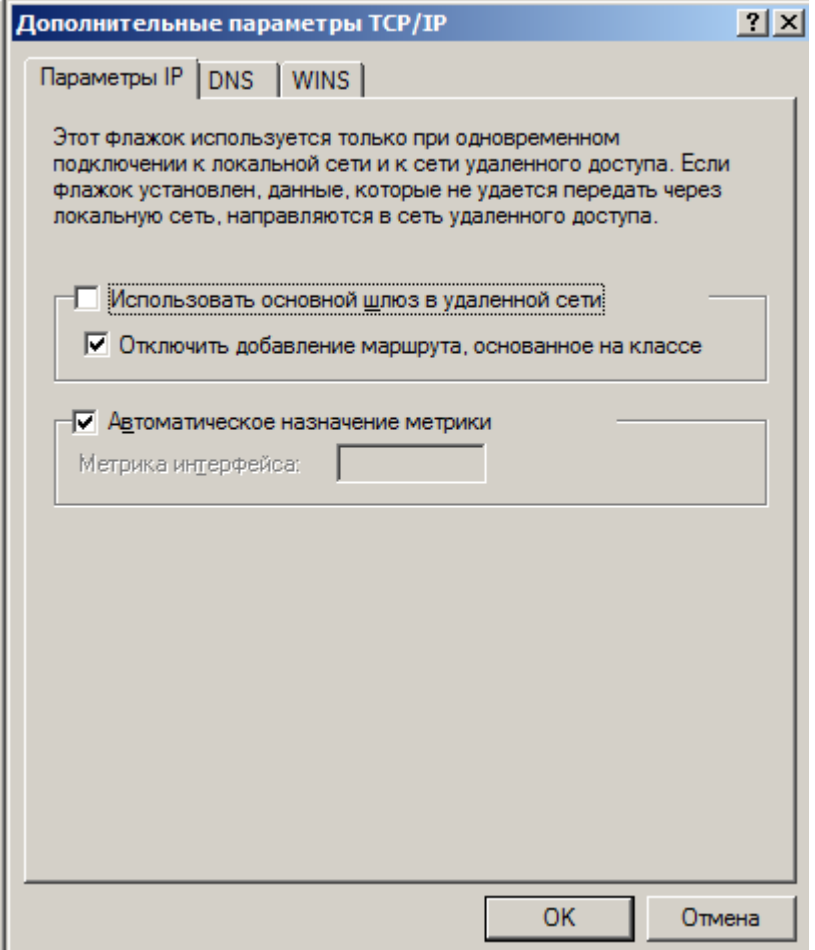

3. Правой кнопкой мыши выбрать созданное подключение и в выпадающем меню выбрать «Подключить» / «Connect».

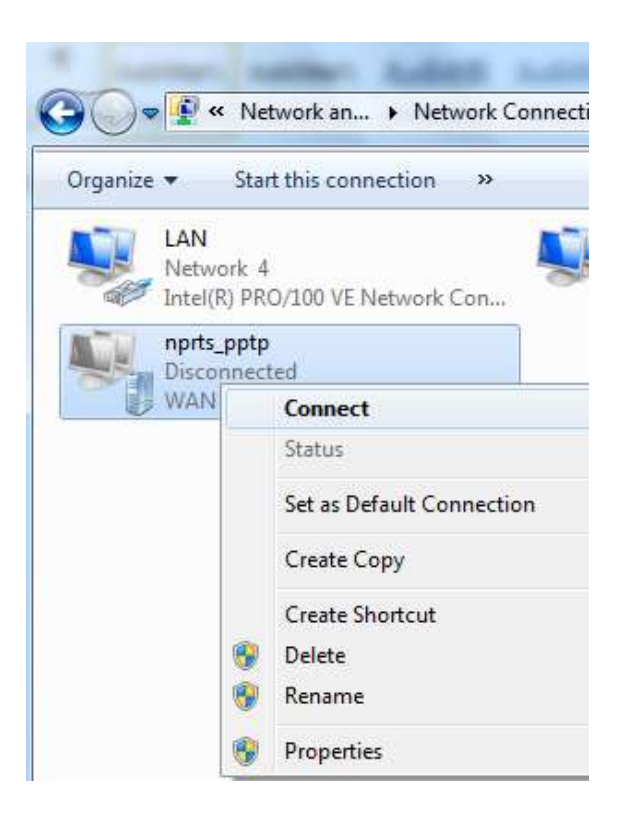

Ввести выданные Вам персональные имя пользователя и пароль и установить подключение.

4. Запустите консоль «Командная строка» / «Command prompt» с правами администратора.

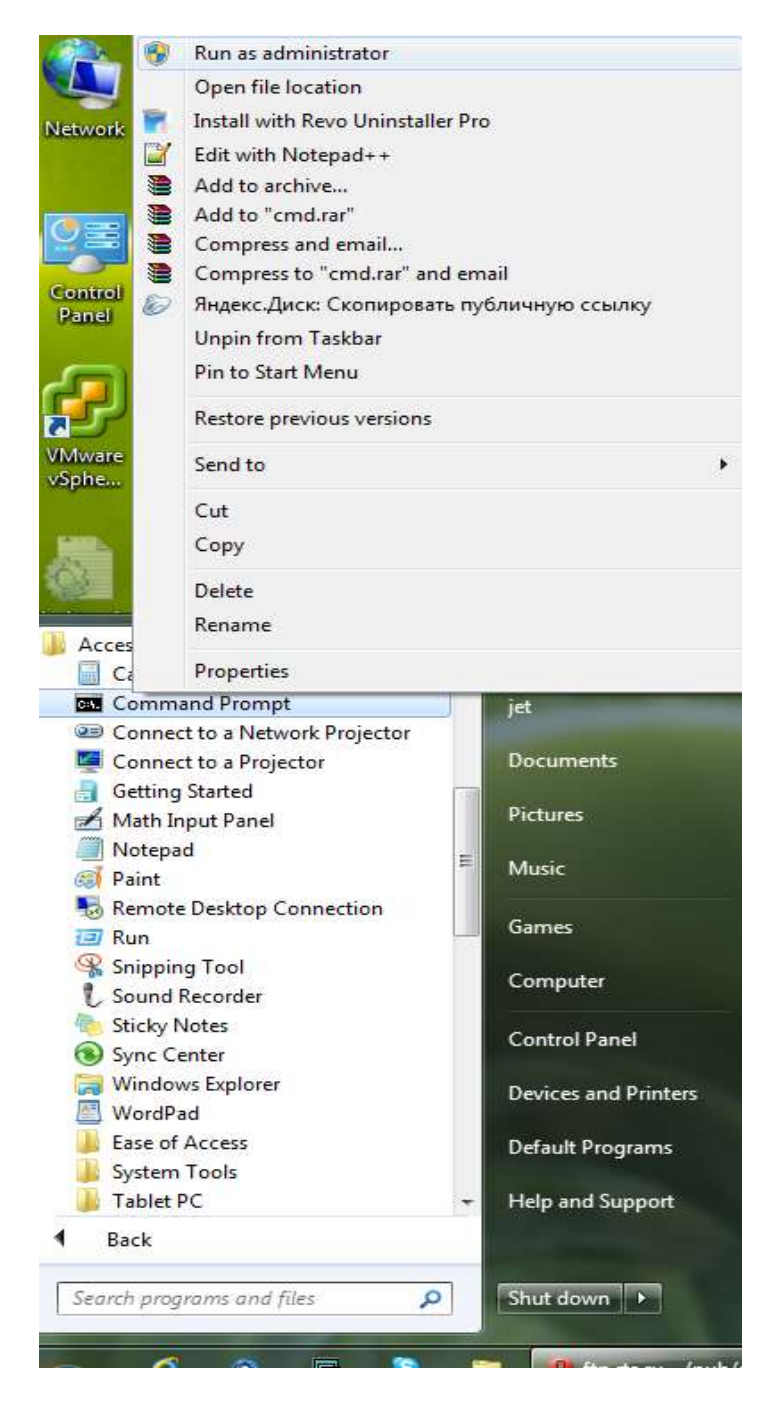

В появившемся окне консоли наберите команду ipconfig, чтобы узнать выданный Вам ip адрес.

Затем добавьте следующие маршруты с помощью команды:

route add 239.16.0.0 mask 255.255.255.0 <выданный\_ip\_адрес> metric 1 –p

route add 194.247.145.32 mask 255.255.255.248 <выданный\_ip\_адрес> -p

Например для адреса 10.32.0.100 команда будет выглядеть следующим

образом.

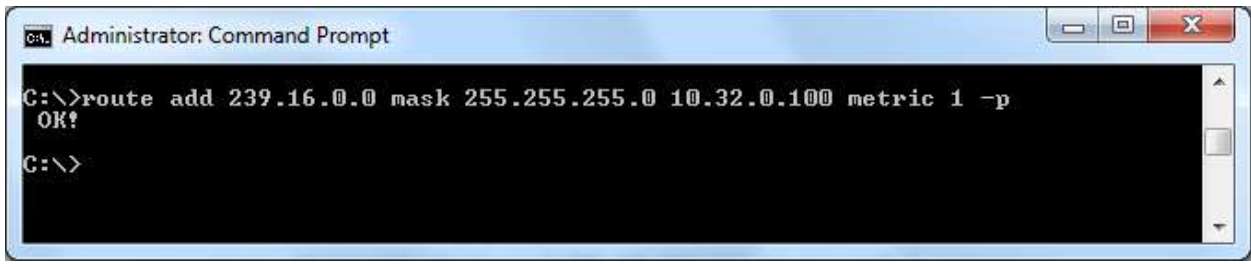

Настройка подключения завершена!